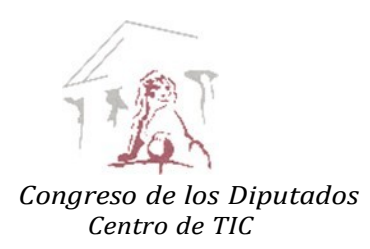

## **GUÍA DE VOTACIÓN POR EL PROCEDIMIENTO TELEMÁTICO PARA LAS SESIONES PLENARIAS QUE SE CELEBREN EN EL MARCO DE LA CRISIS OCASIONADA POR EL COVID-19**

*La presente Guía se ha elaborado para dar cumplimiento a los Acuerdos de la Mesa de la Cámara de 19 de marzo y de 16 de junio de 2020, por los que se permite que, mientras dure la crisis sanitaria ocasionada por el COVID-19 y previa petición del grupo parlamentario correspondiente, todos los diputados que lo deseen puedan emitir su voto por el procedimiento telemático en las sesiones plenarias que se celebren durante este período.*

La emisión del voto se hará por vía telemática desde cualquier lugar en el que haya acceso a Internet. Por este medio se accederá a la Intranet de la Cámara siendo posible hacerlo desde distintos dispositivos (PC, portátil, iPad, iPhone, …) Sin embargo, se ruega encarecidamente que se haga desde el **iPad facilitado por la Cámara.**

La razón fundamental para ello es la facilidad para acceder directamente a la aplicación del voto telemático a través del icono "Voto Pleno", que se ha preparado específicamente y que aparecerá de forma automática en los IPads de sus Señorías.

Si se tuviera que votar desde otro dispositivo, habrá que acceder a la Intranet del Congreso e identificarse mediante usuario y contraseña, los mismos que se usan de forma habitual para entrar al sistema informático (correo, …) Una vez dentro de la Intranet se podrá ver que en la portada se ha habilitado un enlace llamado "VOTO PLENO", que al pulsarlo pide una nueva identificación que dará acceso a la pantalla de votación.

## **PROCEDIMIENTO PARA EL VOTO TELEMÁTICO**

## **DESDE EL IPAD**

Pulsar en el icono "Voto Pleno" que debe aparecer en la pantalla.

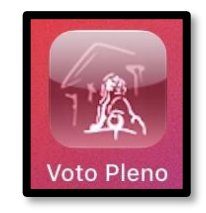

## **DESDE OTROS DISPOSITIVOS**

 **Acceder a la INTRANET del Congreso de los Diputados mediante la url: https://intranet.congreso.es**

Una vez dentro, pulse el siguiente enlace que se muestra en la esquina superior izquierda de la pantalla:

**VOTO PLENO** 

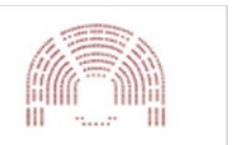

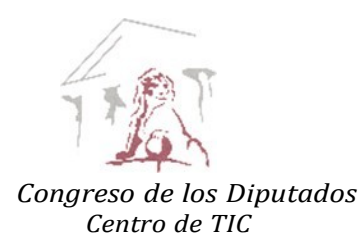

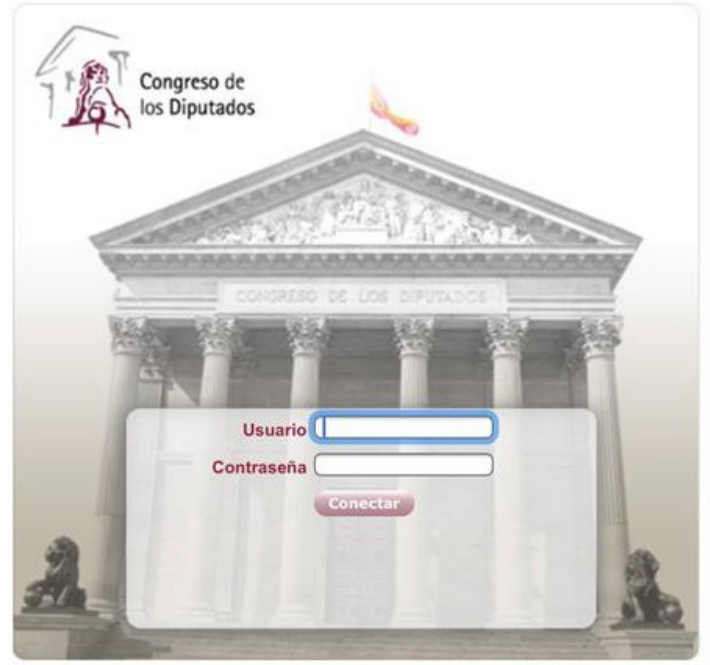

\* En ambos casos aparecerá el cuadro siguiente:

- Introducir el nombre de usuario y la contraseña con los que se accede al sistema informático (correo, …)
	- Usuario: *nnnn.aaaa*
	- Contraseña: ---------
	- Aparecerá la pantalla de votación

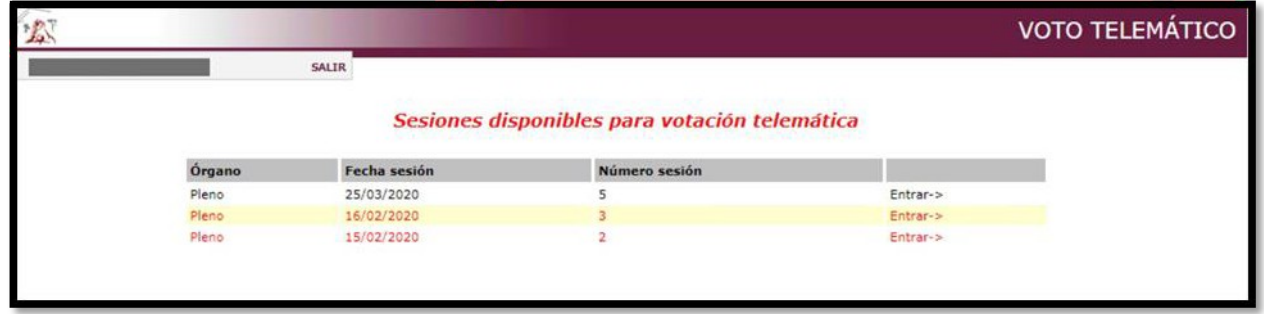

Si se ha utilizado el voto telemático con anterioridad, en esta pantalla se mostrarán las sesiones anteriores en las que se haya votado.

Si es la primera vez que se vota de esta forma, solo aparecerá la próxima sesión, con el siguiente formato:

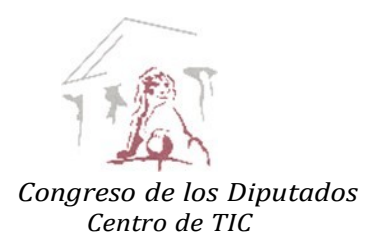

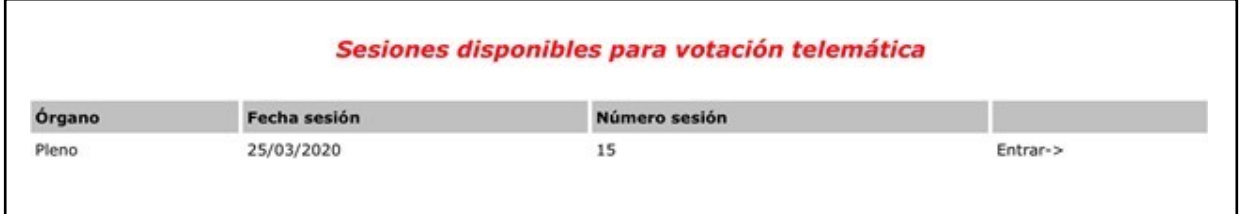

- Pulsar en Entrar, a la derecha de la pantalla.
	- Aparecerán los expedientes autorizados por la Mesa, por orden de votación, presentados en colores con el siguiente significado:
		- o **Negro**: Expedientes a votar.
		- o **Verde**: Expedientes que han sido votados correctamente. En la última columna se tendrá acceso al justificante de la votación.
		- o **Rojo**: Expedientes que ya no se pueden votar por estar fuera del plazo marcado.

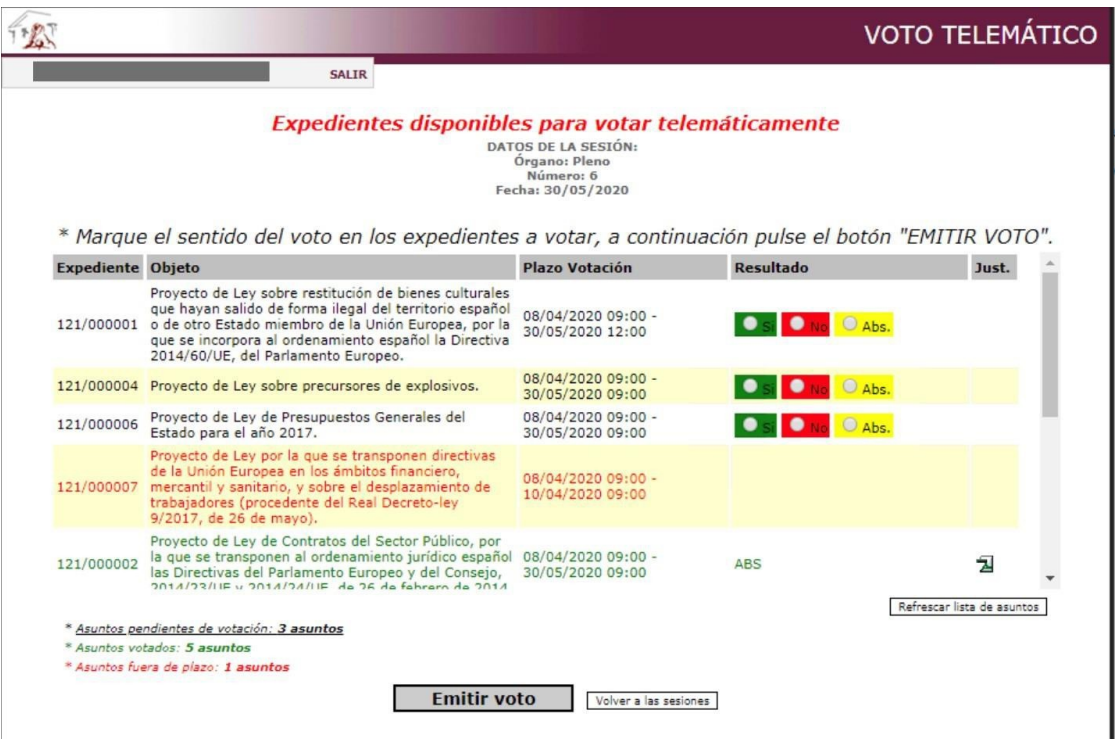

En ocasiones, puede haber más asuntos de los que caben en la pantalla, lo que impedirá verlos todos de forma simultánea. En ese caso se debe deslizar la barra vertical situada a la derecha de la pantalla para verlos todos.

De todas formas, en la parte inferior izquierda aparece el nº de asuntos pendientes de votación, el nº de asuntos votados y el nº de asuntos fuera de plazo.

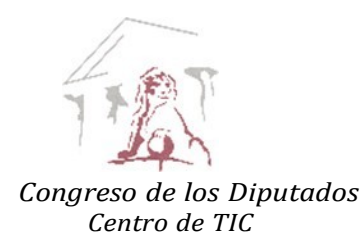

- $\triangleright$  Antes de proceder a votar, es conveniente pulsar el botón para refrescar la lista de asuntos a tratar (señalado en el gráfico anterior), por si se hubiera añadido alguno adicional.
- $\triangleright$  Los expedientes se pueden votar de uno en uno o conjuntamente, pero si se quiere generar un único justificante con todos los votos emitidos es necesario votarlos conjuntamente.

Para votar, seleccione el sentido del voto marcando sobre los botones (Si, No o Abs.) situados a la derecha de cada expediente que se quiera votar.

En el caso de ser una **votación por papeletas**, en lugar de los botones Sí, No, Abs. aparecerá un cuadro editable donde se deberá introducir el texto correspondiente, pudiendo introducir varias líneas si lo desea dentro del cuadro.

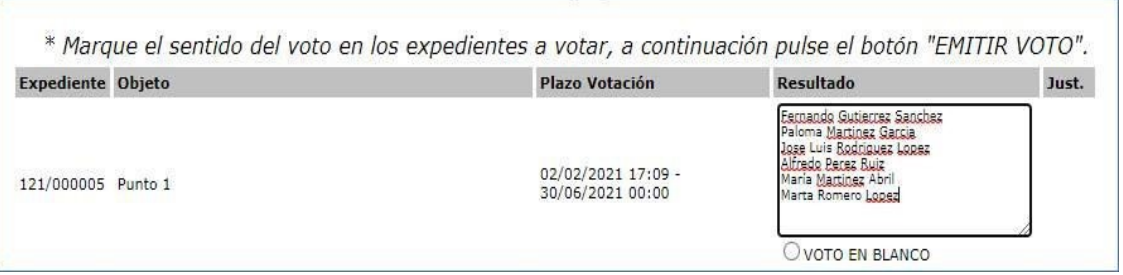

Si se desea emitir una votación en blanco en lugar de un texto, se deberá marcar explícitamente la opción 'VOTO EN BLANCO', de otro modo, si no se marca esta opción y tampoco se introduce ningún texto, el sistema considera que ese asunto no ha sido votado.

A continuación, pulse el botón "Emitir voto" situado en la parte inferior de la pantalla.

- Aparecerá una pantalla de confirmación que permite validar el sentido de los votos que se quieren emitir.
	- o Una vez revisado, si todo es correcto, pulsar en el botón FINALIZAR VOTACIÓN.
	- o Si es necesario corregir un error en el sentido del voto de algún expediente, pulsar "VOLVER" para regresar a la relación de asuntos a votar y repetir el proceso.

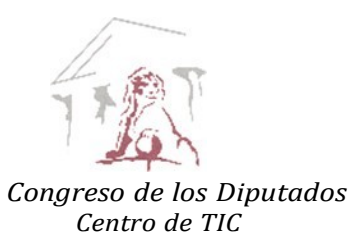

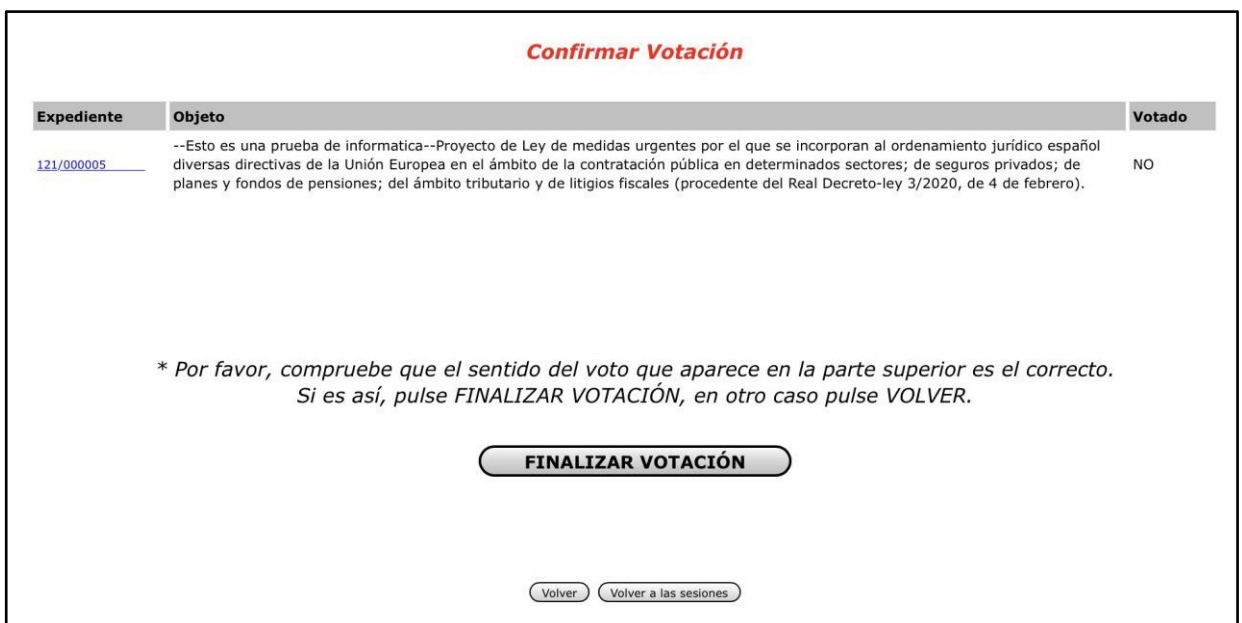

 Una vez pulsado el botón FINALIZAR VOTACIÓN se mostrará la pantalla "Votación Realizada", en la que se detallan los expedientes votados y el sentido del voto emitido para cada uno de ellos.

**Llegados a este punto la votación ha concluido y ya no sé podrá cambiar el sentido del voto, con las mismas consecuencias que si se hubiera realizado en el Hemiciclo.**

Pulsando el botón VER JUSTIFICANTE se puede consultar el justificante de los votos emitidos.

Pulsando el botón VOLVER A LAS SESIONES se regresa a la pantalla con el índice de sesiones

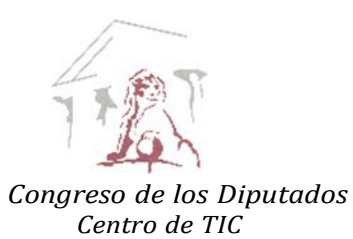

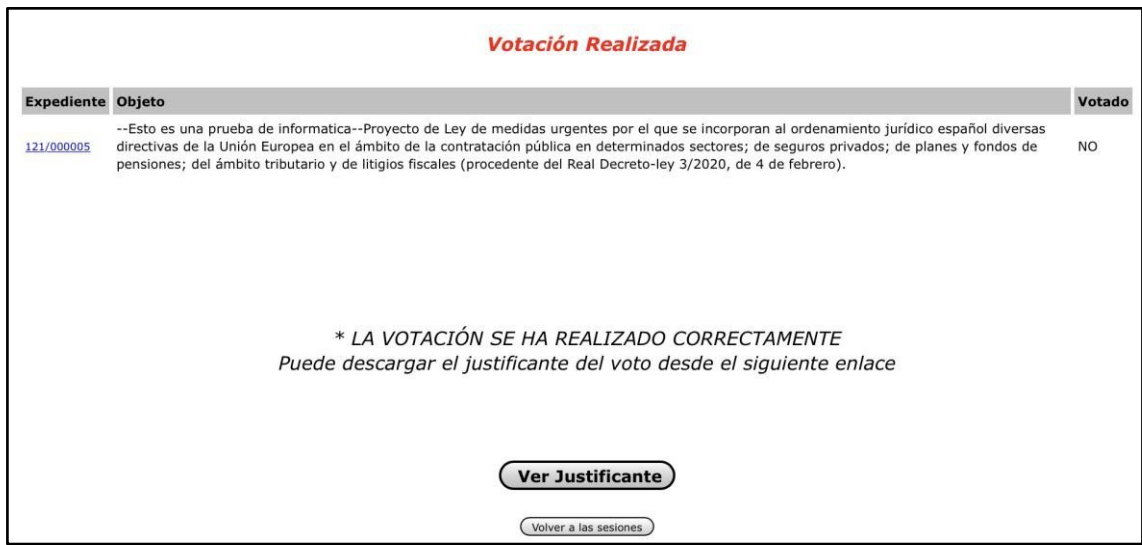

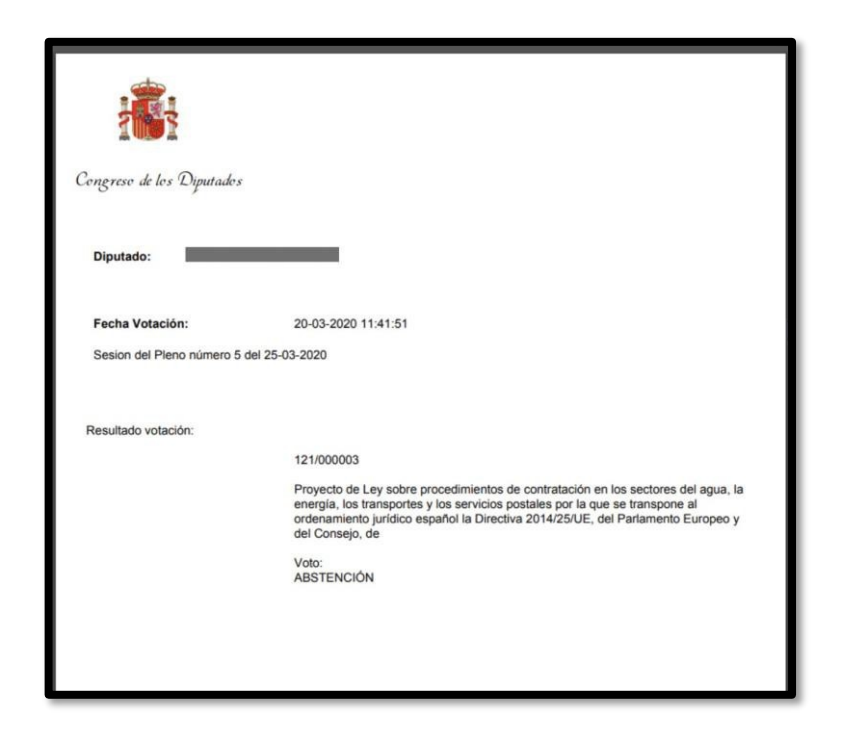